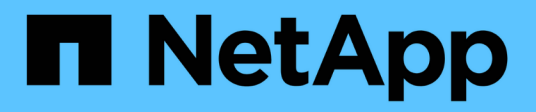

# **Managen von Backup- und Restore-Vorgängen**

Active IQ Unified Manager 9.8

NetApp April 16, 2024

This PDF was generated from https://docs.netapp.com/de-de/active-iq-unified-manager-98/healthchecker/concept-backup-and-restore-on-virtual-appliance.html on April 16, 2024. Always check docs.netapp.com for the latest.

# **Inhalt**

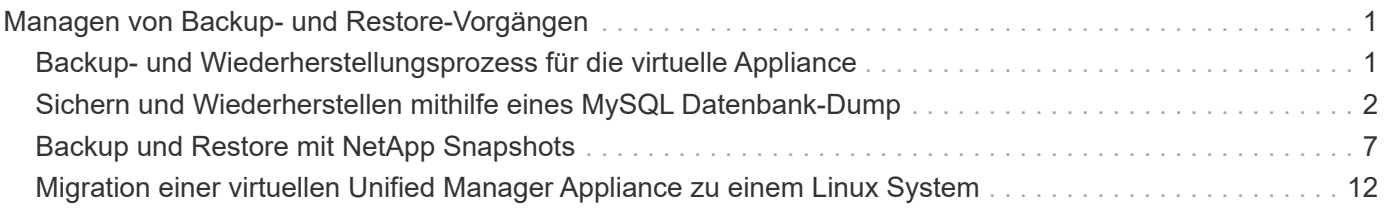

# <span id="page-2-0"></span>**Managen von Backup- und Restore-Vorgängen**

Sie können Backups von Unified Manager erstellen und die Wiederherstellungsfunktion verwenden, um das Backup im Falle eines Systemausfalls oder Datenverlust auf dasselbe (lokales) System oder ein neues (Remote-) System wiederherzustellen.

Je nach Betriebssystem, auf dem Sie Unified Manager installiert haben, und basierend auf der Anzahl der zu verwaltenden Cluster und Nodes gibt es drei Backup- und Restore-Methoden:

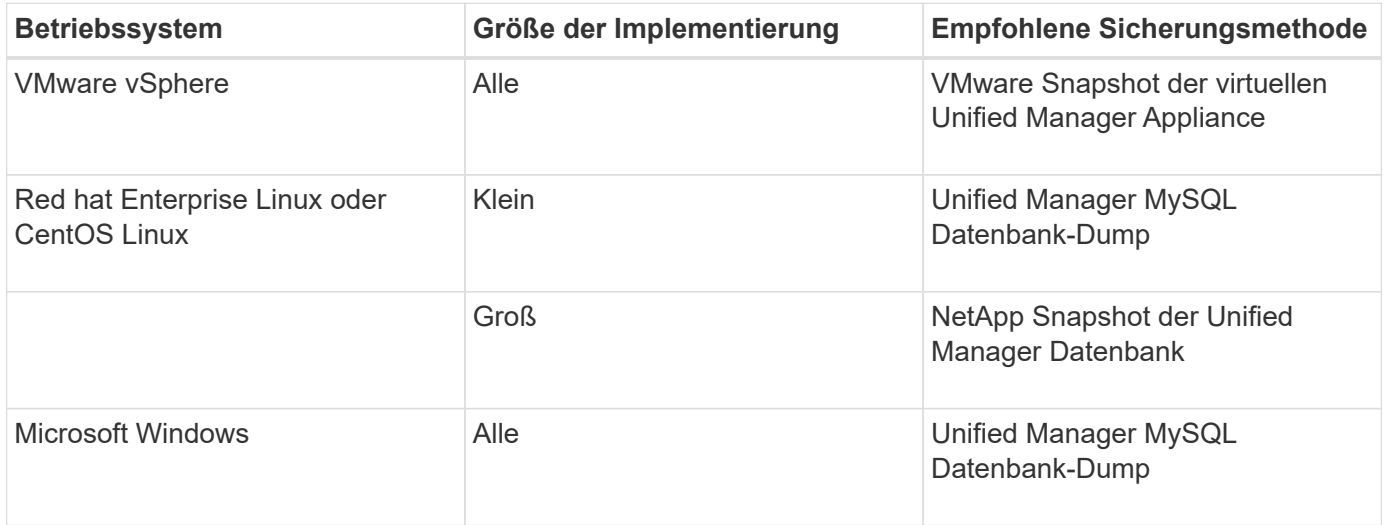

Diese verschiedenen Methoden werden in den folgenden Abschnitten beschrieben.

# <span id="page-2-1"></span>**Backup- und Wiederherstellungsprozess für die virtuelle Appliance**

Das Backup- und Restore-Modell für Unified Manager, wenn es auf einer virtuellen Appliance installiert ist, besteht darin, ein Image der gesamten virtuellen Applikation zu erfassen und wiederherzustellen.

Mit den folgenden Aufgaben können Sie ein Backup der virtuellen Appliance durchführen:

- 1. Schalten Sie die VM aus und erstellen Sie einen VMware Snapshot der virtuellen Unified Manager Appliance.
- 2. Erstellen Sie eine NetApp Snapshot Kopie auf dem Datenspeicher, um den VMware Snapshot zu erfassen.

Wenn der Datastore nicht auf einem System mit ONTAP-Software gehostet wird, befolgen Sie die Richtlinien des Storage-Anbieters, um ein Backup des VMware-Snapshots zu erstellen.

- 3. Replizierung der NetApp Snapshot Kopie (oder vergleichbarer Snapshot) in einem alternativen Storage
- 4. Löschen Sie den VMware Snapshot.

Sie sollten einen Backup-Zeitplan anhand dieser Aufgaben implementieren, um sicherzustellen, dass die virtuelle Unified Manager Appliance im Falle eines Problems geschützt ist.

Zum Wiederherstellen der VM können Sie den von Ihnen erstellten VMware Snapshot verwenden, um die VM auf den Point-in-Time-Zustand des Backups wiederherzustellen.

# <span id="page-3-0"></span>**Sichern und Wiederherstellen mithilfe eines MySQL Datenbank-Dump**

Ein MySQL Datenbank Dump Backup ist eine Kopie der Unified Manager-Datenbank und Konfigurationsdateien, die Sie im Falle eines Systemausfalls oder Datenverlust verwenden können. Sie können ein Backup so planen, dass es auf ein lokales Ziel oder auf ein Remote-Ziel geschrieben wird. Es wird dringend empfohlen, einen Remote-Standort außerhalb des Unified Manager Host-Systems zu definieren.

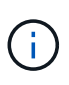

MySQL Datenbank Dump ist der Standard-Backup-Mechanismus, wenn Unified Manager auf einem Linux- und Windows-Server installiert ist. Bei Red hat Enterprise Linux oder CentOS Linux Systemen können Sie die Backup-Methode von NetApp Snapshot verwenden, wenn Unified Manager eine große Anzahl von Clustern und Knoten verwaltet oder wenn Ihre MySQL Backups mehrere Stunden in Anspruch nehmen.

Ein Datenbank-Dump-Backup besteht aus einer einzelnen Datei im Sicherungsverzeichnis und einer oder mehreren Dateien im Datenbank-Repository-Verzeichnis. Die Datei im Backup-Verzeichnis ist sehr klein, da sie nur einen Zeiger auf die Dateien enthält, die sich im Datenbank-Repository-Verzeichnis befinden und für die Wiederherstellung des Backups benötigt werden.

Beim ersten Generieren einer Datenbanksicherung wird im Backup-Verzeichnis eine einzelne Datei erstellt und im Datenbank-Repository-Verzeichnis eine vollständige Sicherungsdatei erstellt. Wenn Sie das nächste Mal ein Backup erstellen, wird im Backup-Verzeichnis eine einzelne Datei erstellt und im Datenbank-Repository-Verzeichnis eine inkrementelle Sicherungsdatei erstellt, die die Unterschiede zur vollständigen Backup-Datei enthält. Dieser Prozess wird bei der Erstellung zusätzlicher Backups bis zur Einstellung für maximale Aufbewahrung fortgesetzt, wie in der folgenden Abbildung dargestellt.

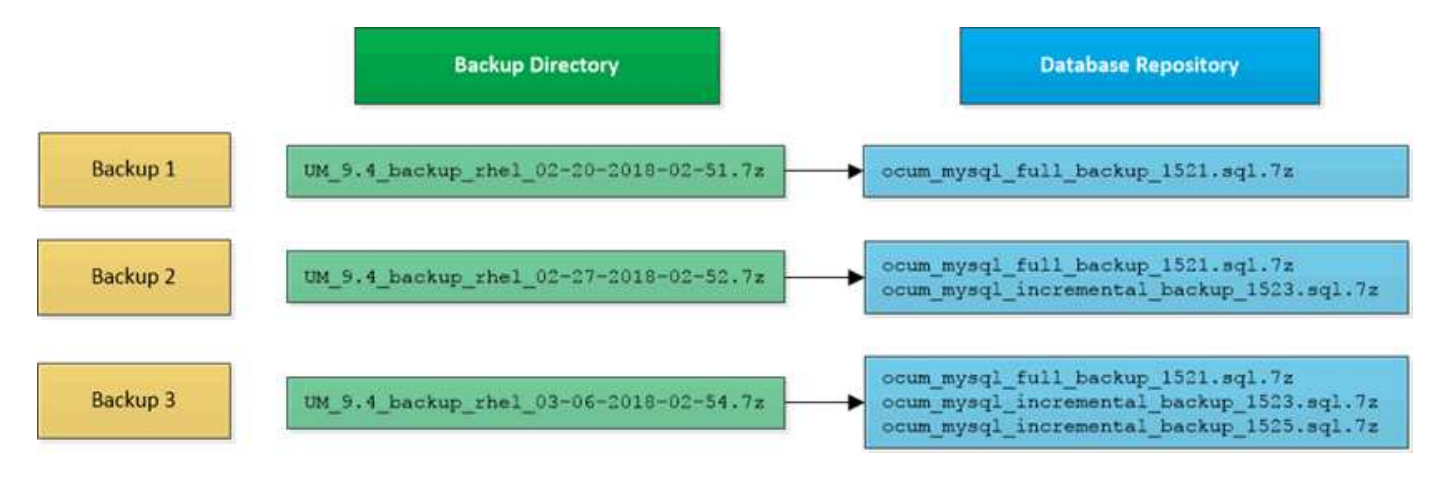

Benennen Sie die Sicherungsdateien in diesen beiden Verzeichnissen nicht um, oder entfernen Sie sie nicht. Bei einem späteren Wiederherstellungsvorgang schlägt dies fehl.

Wenn Sie Ihre Sicherungsdateien in das lokale System schreiben, sollten Sie einen Prozess starten, um die Backup-Dateien an einen Remote-Standort zu kopieren, damit sie verfügbar sind, falls Sie ein Systemproblem haben, das eine vollständige Wiederherstellung erfordert.

Vor Beginn eines Backup-Vorgangs führt Unified Manager eine Integritätsprüfung durch, um zu überprüfen, ob alle erforderlichen Backup-Dateien und Backup-Verzeichnisse vorhanden sind und beschreibbar sind. Außerdem wird überprüft, ob genügend Speicherplatz auf dem System vorhanden ist, um die Backup-Datei zu erstellen.

 $\bigcap$ 

Beachten Sie, dass Sie ein Backup nur auf derselben Version von Unified Manager wiederherstellen können. Wenn Sie beispielsweise ein Backup auf Unified Manager 9.7 erstellt haben, kann das Backup nur auf Unified Manager 9.7 Systemen wiederhergestellt werden.

# **Konfigurieren des Ziels und Planen für Datenbank-Dump-Backups**

Sie können die Backup-Einstellungen für die Backup-Dump-Datenbank von Unified Manager konfigurieren, um den Datenbank-Backup-Pfad, die Aufbewahrungsanzahl und den Backup-Zeitplan festzulegen. Sie können tägliche oder wöchentliche geplante Backups aktivieren. Standardmäßig werden geplante Backups deaktiviert, Sie sollten jedoch einen Backup-Zeitplan festlegen.

#### **Bevor Sie beginnen**

- Sie müssen über die Rolle "Operator", "Application Administrator" oder "Storage Administrator" verfügen.
- Sie müssen mindestens 150 GB Speicherplatz an dem Speicherort haben, den Sie als Backup-Pfad definieren.

Es wird empfohlen, einen externen Standort zu verwenden, der sich außerhalb des Unified Manager-Hostsystems befindet.

- Wenn Unified Manager auf einem Linux-System installiert ist, stellen Sie sicher, dass der Benutzer "jboss" über Schreibberechtigungen in das Backup-Verzeichnis verfügt.
- Sie sollten Backup-Vorgänge nicht so planen, dass sie unmittelbar nach dem Hinzufügen eines neuen Clusters ausgeführt werden, während Unified Manager historische Performance-Daten von 15 Tagen erfasst.

#### **Über diese Aufgabe**

Mehr Zeit wird bei der ersten Durchführung eines Backups als bei nachfolgenden Backups benötigt, da es sich bei dem ersten Backup um ein Vollbackup handelt. Ein vollständiges Backup kann über 1 GB dauern und kann drei bis vier Stunden dauern. Nachfolgende Backups sind inkrementell und erfordern weniger Zeit.

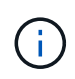

Wenn Sie feststellen, dass die Anzahl der inkrementellen Backup-Dateien für den von Ihnen für Backups zugewiesenen Platz zu groß wird, können Sie regelmäßig ein neues vollständiges Backup erstellen, um das alte vollständige Backup und alle untergeordneten inkrementellen Dateien zu ersetzen. Als weitere Option möchten Sie die NetApp Snapshot Backup-Methode nutzen, wenn Unified Manager auf einem Linux-System installiert ist.

#### **Schritte**

- 1. Klicken Sie im linken Navigationsbereich auf **Allgemein** > **Datenbank-Backup**.
- 2. Klicken Sie auf der Seite **Datenbank-Backup** auf **Backup-Einstellungen**.
- 3. Konfigurieren Sie die entsprechenden Werte für einen Backup-Pfad, eine Aufbewahrungsanzahl und einen Zeitplan.

Der Standardwert für die Aufbewahrungsanzahl ist 10; Sie können 0 verwenden, um unbegrenzte Backups zu erstellen.

4. Wählen Sie die Schaltfläche **geplante tägliche** oder **geplante Woche** und geben Sie die Terminplandetails an.

#### 5. Klicken Sie Auf **Anwenden**.

#### **Ergebnisse**

Backup-Dateien mit einem Datenbankdump werden auf Grundlage des Zeitplans erstellt. Die verfügbaren Sicherungsdateien finden Sie auf der Seite Datenbank-Backup.

#### **Verwandte Informationen**

["Wie man eine neue inkrementelle Backup-Kette innerhalb von Active IQ Unified Manager startet"](https://kb.netapp.com/Advice_and_Troubleshooting/Data_Infrastructure_Management/OnCommand_Suite/How_to_start_a_new_Incremental_Backup_chain_within_ActiveIQ_Unified_Manager_versions_7.2_through_9.6)

### **Was ist ein Datenbank-Restore**

Bei einer Wiederherstellung einer MySQL Datenbank wird eine vorhandene Unified Manager Backup-Datei auf demselben oder einem anderen Unified Manager Server wiederhergestellt. Sie führen die Wiederherstellung über die Unified Manager-Wartungskonsole aus.

Wenn Sie einen Wiederherstellungsvorgang auf demselben (lokalen) System durchführen und die Sicherungsdateien alle lokal gespeichert sind, können Sie die Wiederherstellungsoption über den Standardspeicherort ausführen. Wenn Sie eine Wiederherstellung auf einem anderen Unified Manager-System (einem Remote-System) durchführen, müssen Sie die Sicherungsdatei oder Dateien vom sekundären Speicher auf die lokale Festplatte kopieren, bevor Sie die Wiederherstellungsoption ausführen.

Während des Wiederherstellungsprozesses werden Sie von Unified Manager abgemeldet. Sie können sich nach Abschluss der Wiederherstellung beim System anmelden.

Die Wiederherstellungsfunktion ist versionsspezifisch und plattformspezifisch. Sie können ein Unified Manager MySQL Backup nur auf derselben Version von Unified Manager wiederherstellen. Unified Manager unterstützt Backup und Restore in den folgenden Plattformszenarien:

- Backup der virtuellen Appliance auf Red hat Enterprise Linux oder CentOS
- Sicherung von Red hat oder CentOS Linux auf Red hat Enterprise Linux oder CentOS
- Windows Backup auf Windows

Wenn Sie das Backup-Image auf einem neuen Server wiederherstellen, müssen Sie nach Abschluss des Wiederherstellungsvorgangs ein neues HTTPS-Sicherheitszertifikat generieren und den Unified Manager-Server neu starten. Wenn Sie das Backup-Image auf einem neuen Server wiederherstellen müssen, müssen Sie auch SAML-Authentifizierungseinstellungen neu konfigurieren.

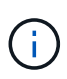

Alte Sicherungsdateien können nicht verwendet werden, um ein Image wiederherzustellen, nachdem Unified Manager auf eine neuere Softwareversion aktualisiert wurde. Um Speicherplatz zu sparen, werden alle alten Backupdateien außer der neuesten Datei beim Upgrade von Unified Manager automatisch entfernt.

# **Wiederherstellen einer Sicherung einer MySQL-Datenbank auf einem Linux-System**

Im Falle eines Datenverlustes oder einer Beschädigung von Daten können Sie Unified Manager in den vorherigen stabilen Zustand bei minimalem Datenverlust wiederherstellen. Sie können die Unified Manager-Datenbank über die Unified Manager-Wartungskonsole auf einem lokalen oder entfernten Red hat Enterprise Linux- oder

#### **Bevor Sie beginnen**

- Sie müssen über die Stammbenutzeranmeldeinformationen für den Linux-Host verfügen, auf dem Unified Manager installiert ist.
- Sie müssen über eine Benutzer-ID und ein Passwort verfügen, um sich bei der Wartungskonsole des Unified Manager-Servers anzumelden.
- Sie müssen die Backup-Datei von Unified Manager und den Inhalt des Datenbank-Repository-Verzeichnisses auf das System kopiert haben, auf dem Sie den Wiederherstellungsvorgang ausführen möchten.

Es wird empfohlen, die Sicherungsdatei in das Standardverzeichnis zu kopieren /data/ocum-backup. Die Datenbank-Repository-Dateien müssen in die kopiert werden /database-dumps-repo Unterverzeichnis unter dem /ocum-backup Verzeichnis.

• Die Sicherungsdateien müssen aus sein .7z Typ.

#### **Über diese Aufgabe**

Die Wiederherstellungsfunktion ist plattformspezifisch und versionsspezifisch. Sie können ein Unified Manager-Backup nur auf derselben Version von Unified Manager wiederherstellen. Sie können eine Sicherungsdatei für Linux oder eine Sicherungsdatei einer virtuellen Appliance auf einem Red hat Enterprise Linux oder CentOS System wiederherstellen.

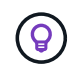

Wenn der Name des Sicherungsordners ein Leerzeichen enthält, müssen Sie den absoluten Pfad oder den relativen Pfad in doppelte Anführungszeichen einschließen.

#### **Schritte**

- 1. Wenn Sie eine Wiederherstellung auf einem neuen Server durchführen, starten Sie nach der Installation von Unified Manager die UI nicht oder konfigurieren Sie nach Abschluss der Installation keine Cluster, Benutzer oder Authentifizierungseinstellungen. Die Sicherungsdatei füllt diese Informationen während des Wiederherstellungsprozesses aus.
- 2. Stellen Sie mithilfe von Secure Shell eine Verbindung mit der IP-Adresse oder dem vollständig qualifizierten Domänennamen des Unified Manager-Systems her.
- 3. Melden Sie sich beim System mit dem Wartungs-Benutzer (umadmin) und dem Passwort an.
- 4. Geben Sie den Befehl ein maintenance console Und drücken Sie die Eingabetaste.
- 5. Geben Sie in der Wartungskonsole **Hauptmenü** die Nummer für die Option **Backup Restore** ein.
- 6. Geben Sie die Nummer für die \* MySQL-Sicherung wiederherstellen\* ein.
- 7. Geben Sie bei entsprechender Aufforderung den absoluten Pfad der Sicherungsdatei ein.

```
Bundle to restore from: /data/ocum-
backup/UM_9.8.N151113.1348_backup_rhel_02-20-2020-04-45.7z
```
Nach Abschluss der Wiederherstellung können Sie sich bei Unified Manager einloggen.

#### **Nachdem Sie fertig sind**

Wenn der OnCommand Workflow Automation-Server nach der Wiederherstellung des Backups nicht funktioniert, führen Sie die folgenden Schritte aus:

- 1. Ändern Sie auf dem Workflow Automation Server die IP-Adresse des Unified Manager-Servers, um auf die neueste Maschine zu verweisen.
- 2. Setzen Sie auf dem Unified Manager-Server das Datenbankkennwort zurück, wenn die Erfassung in Schritt 1 fehlschlägt.

### **Wiederherstellen einer MySQL-Datenbank-Sicherung unter Windows**

Bei Datenverlust oder Datenbeschädigung kann Unified Manager mit der Wiederherstellungsfunktion in den vorherigen stabilen Zustand bei minimalem Verlust wiederhergestellt werden. Sie können die Unified Manager MySQL-Datenbank mithilfe der Unified Manager-Wartungskonsole auf einem lokalen Windows-System oder einem Remote-Windows-System wiederherstellen.

#### **Bevor Sie beginnen**

- Sie müssen über Administratorrechte für Windows verfügen.
- Sie müssen die Backup-Datei von Unified Manager und den Inhalt des Datenbank-Repository-Verzeichnisses auf das System kopiert haben, auf dem Sie den Wiederherstellungsvorgang ausführen möchten.

Es wird empfohlen, die Sicherungsdatei in das Standardverzeichnis zu kopieren \ProgramData\NetApp\OnCommandAppData\ocum\backup. Die Datenbank-Repository-Dateien müssen in die kopiert werden \database\_dumps\_repo Unterverzeichnis unter dem \backup Verzeichnis.

• Die Sicherungsdateien müssen aus sein .7z Typ.

#### **Über diese Aufgabe**

Die Wiederherstellungsfunktion ist plattformspezifisch und versionsspezifisch. Sie können ein Unified Manager MySQL Backup nur auf derselben Version von Unified Manager wiederherstellen. Ein Windows Backup kann nur auf einer Windows Plattform wiederhergestellt werden.

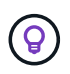

Wenn die Ordnernamen ein Leerzeichen enthalten, müssen Sie den absoluten Pfad oder den relativen Pfad der Sicherungsdatei in doppelten Anführungszeichen einschließen.

#### **Schritte**

- 1. Wenn Sie eine Wiederherstellung auf einem neuen Server durchführen, starten Sie nach der Installation von Unified Manager die UI nicht oder konfigurieren Sie nach Abschluss der Installation keine Cluster, Benutzer oder Authentifizierungseinstellungen. Die Sicherungsdatei füllt diese Informationen während des Wiederherstellungsprozesses aus.
- 2. Melden Sie sich mit den Administratoranmeldeinformationen beim Unified Manager-System an.
- 3. Starten Sie PowerShell als Windows-Administrator.
- 4. Geben Sie den Befehl ein maintenance console Und drücken Sie die Eingabetaste.
- 5. Geben Sie in der Wartungskonsole **Hauptmenü** die Nummer für die Option **Backup Restore** ein.
- 6. Geben Sie die Nummer für die \* MySQL-Sicherung wiederherstellen\* ein.
- 7. Geben Sie bei entsprechender Aufforderung den absoluten Pfad der Sicherungsdatei ein.

```
Bundle to restore from:
\ProgramData\NetApp\OnCommandAppData\ocum\backup\UM_9.8.N151118.2300_bac
kup_windows_02-20-2020-02-51.7z
```
Nach Abschluss der Wiederherstellung können Sie sich bei Unified Manager einloggen.

#### **Nachdem Sie fertig sind**

Wenn der OnCommand Workflow Automation-Server nach der Wiederherstellung des Backups nicht funktioniert, führen Sie die folgenden Schritte aus:

- 1. Ändern Sie auf dem Workflow Automation Server die IP-Adresse des Unified Manager-Servers, um auf die neueste Maschine zu verweisen.
- 2. Setzen Sie auf dem Unified Manager-Server das Datenbankkennwort zurück, wenn die Erfassung in Schritt 1 fehlschlägt.

# <span id="page-8-0"></span>**Backup und Restore mit NetApp Snapshots**

Ein NetApp Snapshot Backup erstellt ein zeitpunktgenaues Image der Unified Manager Datenbank- und Konfigurationsdateien, mit denen eine Wiederherstellung im Falle eines Systemausfalls oder eines Datenverlusts möglich ist. Sie planen, ein Snapshot Backup regelmäßig auf ein Volume auf einem Ihrer ONTAP Cluster zu schreiben, sodass Sie immer eine aktuelle Kopie haben.

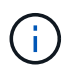

Diese Funktion ist nur verfügbar, wenn Unified Manager auf einem Red hat Enterprise Linuxoder CentOS Linux-Server installiert ist.

Snapshot Backups dauern sehr wenig Zeit, in der Regel nur ein paar Minuten, und die Unified Manager Datenbank ist innerhalb eines sehr kurzen Zeitrahmens gesperrt, sodass Ihre Installation nur sehr wenig unterbrochen wird. Das Image verbraucht nur wenig Storage und der Performance-Overhead ist minimal, da seit der letzten Snapshot Kopie nur Änderungen an Dateien aufgezeichnet werden. Da der Snapshot auf einem ONTAP Cluster erstellt wird, können Sie bei Bedarf mithilfe anderer NetApp Funktionen wie SnapMirror sekundäre Sicherungsfunktionen erstellen.

Vor Beginn eines Backup-Vorgangs führt Unified Manager eine Integritätsprüfung durch, um zu überprüfen, ob das Zielsystem verfügbar ist.

Beachten Sie, dass Sie ein Snapshot Backup nur auf derselben Version von Unified Manager wiederherstellen können. Wenn Sie beispielsweise ein Backup auf Unified Manager 9.8 erstellt haben, kann das Backup nur auf Unified Manager 9.8 Systemen wiederhergestellt werden.

### **Erstellung des Volumes, auf dem Backups gespeichert werden**

Sie können das Volume erstellen, auf dem Snapshot Backups von ONTAP System

Manager oder über die ONTAP CLI auf einem Ihrer ONTAP Cluster gespeichert werden.

#### **Bevor Sie beginnen**

Der Cluster, die Storage-VM und das Volume müssen folgende Anforderungen erfüllen:

- Cluster-Anforderungen:
	- ONTAP 9.3 oder höher muss installiert sein
	- Sie sollten sich in geographischer Nähe zum Unified Manager-Server befinden
	- Die Software kann zwar von Unified Manager überwacht werden, ist aber nicht erforderlich
- Storage-VM-Anforderungen:
	- CIFS/SMB- oder NFS-Services müssen aktiviert sein
	- Der Namensschalter und die Namenszuweisung müssen auf "files" gesetzt werden.
	- NFSv4 muss auf dem NFS-Server und der NFSv4-iddomain aktiviert sein, die auf dem Client und der Storage-VM angegeben ist
	- Lokale Benutzer wurden erstellt, um den Client-seitigen Benutzern zu entsprechen
	- Stellen Sie sicher, dass alle Lese-/Schreibzugriff ausgewählt ist
	- Stellen Sie sicher, dass Superuser Access in der Exportrichtlinie auf "any" eingestellt ist
- Volume-Anforderungen:
	- Das Volume sollte mindestens die doppelte Größe des Unified Manager/opt/netapp/Datenververzeichnisses haben

Verwenden Sie den Befehl du -sh /opt/netapp/data/ Um die aktuelle Größe zu überprüfen.

- Der Sicherheitsstil muss auf UNIX festgelegt sein
- Die lokale Snapshot-Richtlinie muss deaktiviert werden
- Die automatische Volume-Größe sollte aktiviert sein
- Das Performance-Service-Level sollte auf eine Richtlinie mit hohen IOPS-Werten und niedriger Latenz, wie z. B. "Extreme", festgelegt werden.

#### **Über diese Aufgabe**

Detaillierte Schritte zur Erstellung des NFS-Volume finden Sie unter ["So konfigurieren Sie NFSv4 in ONTAP 9"](https://kb.netapp.com/Advice_and_Troubleshooting/Data_Storage_Software/ONTAP_OS/How_to_configure_NFSv4_in_Cluster-Mode) Und das ["ONTAP 9 NFS Configuration Express Guide".](http://docs.netapp.com/ontap-9/topic/com.netapp.doc.exp-nfsv3-cg/home.html)

### **Festlegen des Zielorts für Snapshot-Backups**

Sie konfigurieren den Zielspeicherort für Unified Manager Snapshot Backups auf einem Volume, das Sie bereits in einem der ONTAP Cluster konfiguriert haben. Sie definieren den Speicherort von der Unified Manager-Wartungskonsole aus.

#### **Bevor Sie beginnen**

• Sie müssen über die Stammbenutzeranmeldeinformationen für den Linux-Host verfügen, auf dem Unified Manager installiert ist.

- Sie müssen über eine Benutzer-ID und ein Passwort verfügen, um sich bei der Wartungskonsole des Unified Manager-Servers anzumelden.
- Sie müssen über die IP-Adresse für das Cluster-Management, den Namen der Storage-VM, den Namen des Volume und den Benutzernamen und das Kennwort des Speichersystems verfügen.
- Sie müssen das Volume auf den Unified Manager Host angehängt haben, und Sie müssen den Mount-Pfad aufweisen.

#### **Schritte**

- 1. Stellen Sie mithilfe von Secure Shell eine Verbindung mit der IP-Adresse oder dem vollständig qualifizierten Domänennamen des Unified Manager-Systems her.
- 2. Melden Sie sich beim System mit dem Wartungs-Benutzer (umadmin) und dem Passwort an.
- 3. Geben Sie den Befehl ein maintenance\_console Und drücken Sie die Eingabetaste.
- 4. Geben Sie in der Wartungskonsole **Hauptmenü** die Nummer für die Option **Backup Restore** ein.
- 5. Geben Sie die Nummer für \* NetApp Snapshot Backup konfigurieren\* ein.
- 6. Geben Sie die Nummer für **Konfiguration für NFS** ein.
- 7. Überprüfen Sie die Informationen, die Sie angeben müssen, und geben Sie dann die Nummer für **Backup Configuration Details** ein.
- 8. Um das Volume zu identifizieren, auf dem der Snapshot geschrieben werden soll, geben Sie die IP-Adresse der Cluster Management-Schnittstelle, den Namen der Storage VM, den Namen des Volumes, Benutzernamen und Passwort des Storage-Systems und den Mount-Pfad ein.
- 9. Überprüfen Sie diese Informationen, und geben Sie ein  $v$ .

Das System führt die folgenden Aufgaben aus:

- Stellt die Verbindung zum Cluster her
- Stoppt alle Dienste
- Erstellt ein neues Verzeichnis im Volume und kopiert die Konfigurationsdateien der Unified Manager **Datenbank**
- Löscht die Dateien aus Unified Manager und erstellt eine Symlink zum neuen Datenbankverzeichnis
- Startet alle Dienste neu
- 10. Beenden Sie die Wartungskonsole und starten Sie die Benutzeroberfläche von Unified Manager, um den Snapshot Backup-Zeitplan zu erstellen, sofern Sie dies noch nicht getan haben.

### **Definieren eines Zeitplans für Snapshot-Backups**

Sie können den Zeitplan, auf dem Unified ManagerSnapshot Backups mithilfe der Benutzeroberfläche von Unified Manager erstellt werden, konfigurieren.

#### **Bevor Sie beginnen**

- Sie müssen über die Rolle "Operator", "Application Administrator" oder "Storage Administrator" verfügen.
- Sie müssen die NetApp Snapshot Backup-Einstellungen von der Wartungskonsole konfiguriert haben, um das Ziel zu identifizieren, in dem die Snapshots erstellt werden.
- Sie sollten Backup-Vorgänge nicht so planen, dass sie unmittelbar nach dem Hinzufügen eines neuen Clusters ausgeführt werden, während Unified Manager historische Performance-Daten von 15 Tagen

erfasst.

#### **Über diese Aufgabe**

Snapshot Backups werden in wenigen Minuten erstellt, und die Unified Manager Datenbank ist nur für wenige Sekunden gesperrt.

#### **Schritte**

- 1. Klicken Sie im linken Navigationsbereich auf **Allgemein** > **Datenbank-Backup**.
- 2. Klicken Sie auf der Seite **Datenbank-Backup** auf **Backup-Einstellungen**.
- 3. Geben Sie im Feld \* Retention Count\* die maximale Anzahl an Snapshot Kopien ein, die Sie aufbewahren möchten.

Der Standardwert für die Aufbewahrungsanzahl ist 10. Die maximale Anzahl Snapshot Kopien wird durch die Version der ONTAP Software auf dem Cluster bestimmt: 1020 für ONTAP 9.4 und höher und 250 für ONTAP 9.3 und früher. Sie können dieses Feld leer lassen, um den Maximalwert unabhängig von der ONTAP-Version zu implementieren.

- 4. Wählen Sie die Schaltfläche **geplante tägliche** oder **geplante Woche** und geben Sie die Terminplandetails an.
- 5. Klicken Sie Auf **Anwenden**.

#### **Ergebnisse**

Snapshot Backup-Dateien werden basierend auf dem Zeitplan erstellt. Die verfügbaren Sicherungsdateien finden Sie auf der Seite Datenbank-Backup.

#### **Nachdem Sie fertig sind**

Aufgrund der Bedeutung dieses Volumes und der Snapshots möchten Sie möglicherweise ein oder zwei Alarme für dieses Volume erstellen, sodass Sie bei einer der folgenden Aktionen benachrichtigt werden:

• Der Volumenspeicherplatz ist 90% voll. Verwenden Sie das Event **Volume Space Full**, um die Warnmeldung einzurichten.

Sie können dem Volume mit ONTAP System Manager oder der ONTAP CLI Kapazität hinzufügen, sodass der Speicherplatz der Unified Manager-Datenbank nicht knapp wird.

• Die Anzahl der Snapshots erreicht fast die maximale Anzahl. Verwenden Sie das Ereignis **zu viele Snapshot Kopien** um die Warnung einzurichten.

Sie können ältere Schnappschüsse mit ONTAP System Manager oder der ONTAP CLI löschen, so dass immer Platz für neue Snapshot-Backups ist.

Auf der Seite "Alarmkonfiguration" konfigurieren Sie Warnmeldungen.

# **Wiederherstellen eines Snapshot Backups**

Im Falle eines Datenverlustes oder einer Beschädigung von Daten können Sie Unified Manager in den vorherigen stabilen Zustand bei minimalem Datenverlust wiederherstellen. Die Snapshot Datenbank von Unified Manager kann über die Unified Manager Wartungskonsole auf einem lokalen oder Remote Red hat Enterprise Linux oder CentOS System wiederhergestellt werden.

#### **Bevor Sie beginnen**

- Sie müssen über die Stammbenutzeranmeldeinformationen für den Linux-Host verfügen, auf dem Unified Manager installiert ist.
- Sie müssen über eine Benutzer-ID und ein Passwort verfügen, um sich bei der Wartungskonsole des Unified Manager-Servers anzumelden.

#### **Über diese Aufgabe**

Die Wiederherstellungsfunktion ist plattformspezifisch und versionsspezifisch. Sie können ein Unified Manager-Backup nur auf derselben Version von Unified Manager wiederherstellen.

#### **Schritte**

- 1. Stellen Sie mithilfe von Secure Shell eine Verbindung mit der IP-Adresse oder dem vollständig qualifizierten Domänennamen des Unified Manager-Systems her.
- 2. Melden Sie sich beim System mit dem Wartungs-Benutzer (umadmin) und dem Passwort an.
- 3. Geben Sie den Befehl ein maintenance console Und drücken Sie die Eingabetaste.
- 4. Geben Sie in der Wartungskonsole **Hauptmenü** die Nummer für die Option **Backup Restore** ein.
- 5. Geben Sie die Nummer für **Backup und Restore mit NetApp Snapshot** ein.

Wenn Sie eine Wiederherstellung auf einem neuen Server durchführen, starten Sie nach der Installation von Unified Manager die UI nicht oder konfigurieren Sie nach Abschluss der Installation keine Cluster, Benutzer oder Authentifizierungseinstellungen. Geben Sie die Nummer für **Configure NetApp Snapshot Backup** ein und konfigurieren Sie die Snapshot Backup Einstellungen so, wie sie auf dem ursprünglichen System konfiguriert wurden.

- 6. Geben Sie die Nummer für **Restore mit NetApp Snapshot** ein.
- 7. Wählen Sie die Snapshot-Backup-Datei aus, die Sie wiederherstellen möchten, und drücken Sie die Eingabetaste.
- 8. Melden Sie sich nach Abschluss des Wiederherstellungsprozesses in der Benutzeroberfläche von Unified Manager an.

#### **Nachdem Sie fertig sind**

Wenn der OnCommand Workflow Automation-Server nach der Wiederherstellung des Backups nicht funktioniert, führen Sie die folgenden Schritte aus:

- 1. Ändern Sie auf dem Workflow Automation Server die IP-Adresse des Unified Manager-Servers, um auf die neueste Maschine zu verweisen.
- 2. Setzen Sie auf dem Unified Manager-Server das Datenbankkennwort zurück, wenn die Erfassung in Schritt 1 fehlschlägt.

# <span id="page-13-0"></span>**Migration einer virtuellen Unified Manager Appliance zu einem Linux System**

Sie können eine Backup-Dump-Datenbank von einer virtuellen Appliance in ein Red hat Enterprise Linux oder CentOS Linux System wiederherstellen, wenn Sie das Host-Betriebssystem ändern möchten, auf dem Unified Manager ausgeführt wird.

# **Bevor Sie beginnen**

- Auf der virtuellen Appliance:
	- Sie müssen über die Rolle "Operator", "Application Administrator" oder "Storage Administrator" verfügen.
	- Sie müssen den Namen des Unified Manager-Wartungsbenutzers für den Wiederherstellungsvorgang kennen.
- Auf dem Linux-System:
	- Sie müssen Unified Manager auf einem RHEL- oder CentOS-Server gemäß den Anweisungen im Installationshandbuch installiert haben.
	- Die Version von Unified Manager auf diesem Server muss mit der Version auf der virtuellen Appliance identisch sein, von der aus Sie die Sicherungsdatei verwenden.
	- Starten Sie die UI nicht oder konfigurieren Sie nach der Installation keine Cluster-, Benutzer- oder Authentifizierungseinstellungen auf dem Linux-System. Die Sicherungsdatei füllt diese Informationen während des Wiederherstellungsprozesses aus.
	- Sie müssen über die Stammbenutzeranmeldeinformationen für den Linux-Host verfügen.

# **Über diese Aufgabe**

In diesen Schritten wird beschrieben, wie eine Sicherungsdatei auf der virtuellen Appliance erstellt, die Sicherungsdateien auf das Red hat Enterprise Linux oder CentOS System kopiert und dann die Datenbanksicherung auf das neue System wiederhergestellt wird.

# **Schritte**

- 1. Klicken Sie auf der virtuellen Appliance auf **Verwaltung** > **Datenbank-Backup**.
- 2. Klicken Sie auf der Seite **Datenbank-Backup** auf **Backup-Einstellungen**.
- 3. Ändern Sie den Backuppfad in /jail/support.
- 4. Wählen Sie im Abschnitt Zeitplan die Option **planmäßig täglich** aus, und geben Sie einige Minuten nach der aktuellen Zeit ein, damit das Backup in Kürze erstellt wird.
- 5. Klicken Sie Auf **Anwenden**.
- 6. Warten Sie einige Stunden, bis das Backup erstellt wird.

Ein vollständiges Backup kann über 1 GB betragen und kann drei bis vier Stunden in Anspruch nehmen.

7. Melden Sie sich als Root-Benutzer beim Linux-Host an, auf dem Unified Manager installiert ist, und kopieren Sie die Sicherungsdateien von /support Auf der virtuellen Appliance mit SCP.root@<rhel\_server>:/# scp -r admin@<vapp\_server\_ip\_address>:/support/\* . root@ocum\_rhel-21:/# scp -r admin@10.10.10.10:/support/\* .

Stellen Sie sicher, dass Sie den kopiert haben .7z Backup-Datei und alle .7z Repository-Dateien im /database-dumps-repo Unterverzeichnis.

8. Stellen Sie an der Eingabeaufforderung das Backup wieder her: um backup restore -f /<backup\_file\_path>/<backup\_file\_name>

um backup restore -f / UM 9.7.N151113.1348 backup unix 02-12-2019-04-16.7z

9. Melden Sie sich nach Abschluss der Wiederherstellung bei der Web-UI von Unified Manager an.

## **Nachdem Sie fertig sind**

Sie sollten die folgenden Aufgaben durchführen:

- Generieren Sie ein neues HTTPS-Sicherheitszertifikat, und starten Sie den Unified Manager-Server neu.
- Ändern Sie den Backuppfad auf die Standardeinstellung für Ihr Linux-System (/data/ocum-backup), oder zu einem neuen Weg Ihrer Wahl, weil es keine /jail/support Pfad auf dem Linux-System.
- Konfigurieren Sie beide Seiten Ihrer Workflow Automation Verbindung neu, falls WFA verwendet wird.
- Konfigurieren Sie SAML-Authentifizierungseinstellungen neu, wenn Sie SAML verwenden.

Nachdem Sie überprüft haben, dass alles auf Ihrem Linux-System wie erwartet ausgeführt wird, können Sie die virtuelle Unified Manager-Appliance herunterfahren und entfernen.

#### **Copyright-Informationen**

Copyright © 2024 NetApp. Alle Rechte vorbehalten. Gedruckt in den USA. Dieses urheberrechtlich geschützte Dokument darf ohne die vorherige schriftliche Genehmigung des Urheberrechtsinhabers in keiner Form und durch keine Mittel – weder grafische noch elektronische oder mechanische, einschließlich Fotokopieren, Aufnehmen oder Speichern in einem elektronischen Abrufsystem – auch nicht in Teilen, vervielfältigt werden.

Software, die von urheberrechtlich geschütztem NetApp Material abgeleitet wird, unterliegt der folgenden Lizenz und dem folgenden Haftungsausschluss:

DIE VORLIEGENDE SOFTWARE WIRD IN DER VORLIEGENDEN FORM VON NETAPP ZUR VERFÜGUNG GESTELLT, D. H. OHNE JEGLICHE EXPLIZITE ODER IMPLIZITE GEWÄHRLEISTUNG, EINSCHLIESSLICH, JEDOCH NICHT BESCHRÄNKT AUF DIE STILLSCHWEIGENDE GEWÄHRLEISTUNG DER MARKTGÄNGIGKEIT UND EIGNUNG FÜR EINEN BESTIMMTEN ZWECK, DIE HIERMIT AUSGESCHLOSSEN WERDEN. NETAPP ÜBERNIMMT KEINERLEI HAFTUNG FÜR DIREKTE, INDIREKTE, ZUFÄLLIGE, BESONDERE, BEISPIELHAFTE SCHÄDEN ODER FOLGESCHÄDEN (EINSCHLIESSLICH, JEDOCH NICHT BESCHRÄNKT AUF DIE BESCHAFFUNG VON ERSATZWAREN ODER -DIENSTLEISTUNGEN, NUTZUNGS-, DATEN- ODER GEWINNVERLUSTE ODER UNTERBRECHUNG DES GESCHÄFTSBETRIEBS), UNABHÄNGIG DAVON, WIE SIE VERURSACHT WURDEN UND AUF WELCHER HAFTUNGSTHEORIE SIE BERUHEN, OB AUS VERTRAGLICH FESTGELEGTER HAFTUNG, VERSCHULDENSUNABHÄNGIGER HAFTUNG ODER DELIKTSHAFTUNG (EINSCHLIESSLICH FAHRLÄSSIGKEIT ODER AUF ANDEREM WEGE), DIE IN IRGENDEINER WEISE AUS DER NUTZUNG DIESER SOFTWARE RESULTIEREN, SELBST WENN AUF DIE MÖGLICHKEIT DERARTIGER SCHÄDEN HINGEWIESEN WURDE.

NetApp behält sich das Recht vor, die hierin beschriebenen Produkte jederzeit und ohne Vorankündigung zu ändern. NetApp übernimmt keine Verantwortung oder Haftung, die sich aus der Verwendung der hier beschriebenen Produkte ergibt, es sei denn, NetApp hat dem ausdrücklich in schriftlicher Form zugestimmt. Die Verwendung oder der Erwerb dieses Produkts stellt keine Lizenzierung im Rahmen eines Patentrechts, Markenrechts oder eines anderen Rechts an geistigem Eigentum von NetApp dar.

Das in diesem Dokument beschriebene Produkt kann durch ein oder mehrere US-amerikanische Patente, ausländische Patente oder anhängige Patentanmeldungen geschützt sein.

ERLÄUTERUNG ZU "RESTRICTED RIGHTS": Nutzung, Vervielfältigung oder Offenlegung durch die US-Regierung unterliegt den Einschränkungen gemäß Unterabschnitt (b)(3) der Klausel "Rights in Technical Data – Noncommercial Items" in DFARS 252.227-7013 (Februar 2014) und FAR 52.227-19 (Dezember 2007).

Die hierin enthaltenen Daten beziehen sich auf ein kommerzielles Produkt und/oder einen kommerziellen Service (wie in FAR 2.101 definiert) und sind Eigentum von NetApp, Inc. Alle technischen Daten und die Computersoftware von NetApp, die unter diesem Vertrag bereitgestellt werden, sind gewerblicher Natur und wurden ausschließlich unter Verwendung privater Mittel entwickelt. Die US-Regierung besitzt eine nicht ausschließliche, nicht übertragbare, nicht unterlizenzierbare, weltweite, limitierte unwiderrufliche Lizenz zur Nutzung der Daten nur in Verbindung mit und zur Unterstützung des Vertrags der US-Regierung, unter dem die Daten bereitgestellt wurden. Sofern in den vorliegenden Bedingungen nicht anders angegeben, dürfen die Daten ohne vorherige schriftliche Genehmigung von NetApp, Inc. nicht verwendet, offengelegt, vervielfältigt, geändert, aufgeführt oder angezeigt werden. Die Lizenzrechte der US-Regierung für das US-Verteidigungsministerium sind auf die in DFARS-Klausel 252.227-7015(b) (Februar 2014) genannten Rechte beschränkt.

#### **Markeninformationen**

NETAPP, das NETAPP Logo und die unter [http://www.netapp.com/TM](http://www.netapp.com/TM\) aufgeführten Marken sind Marken von NetApp, Inc. Andere Firmen und Produktnamen können Marken der jeweiligen Eigentümer sein.